## **The Dialog Reference Section**

This section of the online help for Programmer's File Printer describes all the various dialog boxes through which you configure the system and specify your exact requirements.

The dialogs covered are these:

Set attributes for file types Set attributes for selected files Edit types shown in list Printer setup Select font to use Set page margins Set options

### **Dialog - Set attributes for file types**

This dialog lets you choose how listings of files of specific types - for example, all files whose names end in ".asm" - should appear. You enter it by clicking the Set attributes for file types option on the **File Menu**.

#### **To set up the way files of a given type are to appear**

- Select the file type you want from the list of types. If the type is not listed, enter it into the edit control, remembering to start it with a dot character.
- Select the formatting options that you want applied to all files of this type.
- Click the **DEFINE** button to record the settings.

#### **To delete formatting details for a file type**

- Select the file type from this list of types.
- Click the **DELETE** button.

Changes you make in this dialog will, by default, exist only for this session of Programmer's File Printer. You can make them permanent at any time by entering this dialog, and clicking the **SAVE** button.

### **Dialog - Set attributes for selected files**

The dialog lets you over-ride the formatting that Programmer's File Printer has decided from the file's type. It is also the way you can request that only part of a file should be listed rather than the whole.

You enter it by clicking the Set attributes for selected files option from the **File Menu**, or by double-clicking on a file name in the Files selected for printing list.

Any formatting you set here affects only the one file, and only once.

The dialog box contains several separate areas:

#### **List Mode**

This area contains buttons that select listing as either text, or as a hex dump. Note that some options in other areas are not available if you select a hex dump: you cannot number lines or wrap long lines, and cannot change the size of a tab stop.

#### **Line Range** or **Address Range**

This area lets you specify whether you want all or part of the file listed. The format will change slightly depending on the list mode.

Check the **Whole File** box to list or dump the whole file. The **Start at** and **End at** boxes will be unavailable.

If the box is not checked, the selected part of the file is listed. See Listing Range for the formats you can use to specify where to start and end the listing.

#### **List Formatting**

This area lets you specify whether you want each page to have a header; whether lines are numbered; and whether lines that are too wide to fit on a page are truncated or wrapped round. You can also set the width of a tab stop to any value between 4 and 16.

Clicking the **OK** button records the formatting values you've set up for the file.

Clicking the **CANCEL** button discards any changes you've made.

Clicking the **USE DEFAULT** button resets the values in the dialog box to those set up for files of this type.

### **Dialog - Edit types shown in list**

This dialog allows you to configure the file types that appear in the File types shown in list area, that in turn controls which file names you'll see from the current directory.

You enter it by clicking the Edit displayed types list option in the **File Menu**.

You'll see that the dialog box contains eight edit controls and check boxes, laid out to match the appearance of the File types shown in list area. You can change the file type strings in any of the boxes as you wish (remember that you must always type a dot in front of the file type).

The check boxes beside each of the edit controls affects whether files of that type are shown in the list or not. You can check these to create the default state that suits you.

#### **Changing default options**

From this dialog you can control the default state of the Show all files in directory option of the **File Menu**. If you check the **Show files of all types** box, the default state will be to display the names of all files, ignoring the settings in the **File types shown in list area**.

By unchecking the **Rescan directory automatically** box you can suppress the program's normal action of rebuilding the Files in directory list whenever you check or uncheck a box in the File types shown in list area. You may find this useful if you're working on a floppy disk.

The changes you make in this dialog are effective only for the current session. You can make them permanent at any time by entering the dialog and clicking the **SAVE** button.

### **Dialog - Printer setup**

This dialog allows you to choose which printer your output is to be sent to, and whether you wish files to be printed in reverse page order. You can also run a printer's own setup dialog.

You enter it by clicking the Printer setup option in the **Print Menu**.

The **Printers Available** list shows you the names of all the printers configured on your system, and the ports they are connected to. You can choose any printer, not just the default one.

To select a printer you simply click on the name to highlight it. Clicking the **OK** button will record your choice; Programmer's File Printer will use this printer in future sessions until you alter your choice.

Clicking the **SETUP** button runs the printer's own setup dialog. This lets you configure printer-specific values such as page orientation and print resolution.

If you printer is a single-sheet device that stacks the output pages the "wrong" way up, you can check the **Reverse Page Order** box. This requests Programmer's File Printer to print files from the last one in the Files selected for printing list back the first, and prints each file from the last page back the first. The result will be that the pages are stacked in the "right" order.

The setting you choose is recorded with the printer, and will automatically be used whenever you select that device again.

### **Dialog - Select font to use**

This dialog allows you to select the typeface and typesize you want used for your output. You enter it by clicking the Select font to use option in the **Print Menu**.

The **Available Fonts** list shows you the names of all the fonts available on the currently selected printer device. Programmer's File Printer has no word processing capability, and so will show you the names of only fixed pitch or non-proportionally spaced fonts: for many devices there will be only one font in this class, often Courier.

The **Size** box lets you choose the type size. The list contains the sizes that the printer driver tells Programmer's File Printer are available. You can type other values into the edit control, but the printer driver may not give you type of this size.

Programmer's File Printer records the details of the font you select, and automatically uses the same face and size the next time you select the same printer.

### **Dialog - Set page margins**

This dialog allows you to select margins on the top, bottom, left and right edges of each output page. You can set each margin independently; all are half-an-inch wide. You enter it by clicking the Set page margins options in the **Print Menu**.

The dialog box contains four check boxes, one for each edge of the page. Checking one of the boxes causes the relevant margin to be set up.

Margins apply to all printers.

The settings you make are used only for the current session. You can make the values permanent at any time by entering the dialog and clicking the **SAVE** button.

### **Dialog - Set options**

This dialog lets you change some miscellaneous values that affect how Programmer's File Printer operates. You enter it by clicking the Set Options option in the **Options Menu**.

You can:

- Suppress the normal action of removing file names from the Files selected for printing list as they are printed.

You may find this useful if you've selected a batch of files that you wish to print more than once.

- Suppress the normal action of a form feed character in a text listing, which is to start a new page.

You might want to do this to save paper on draft listings.

- Select whether you want Programmer's File Printer to return to the directory you were using the last time when you start up.

Click in the check box beside each option to turn it on or off.

The values you set in the dialog apply only to the current session. You can make them permanent at any time by starting the dialog and clicking the **SAVE** button.

### **The File Menu**

The File Menu contains items that let you control how files are to be listed, and to configure what file names you wish to see in the Files in directory list.

Most of the options in this menu start dialog boxes that will ask you for more information about what you want to do.

Set attributes for file types Sets how files with specific types are to be printed Set attributes for selected file Sets how specific files are to be printed Edit displayed types list Sets up the file types shown in the selection boxes Show all files in directory Shows you all files rather than just those of the selected types Rescan current directory Forces PFP to rebuild its list of the files in the current directory Control Panel Runs the Windows Control Panel Exit Leaves Programmer's File Printer

### **Set attributes for file types**

This **File Menu** item lets you specify how you want files with specific file types - for example, all files ending in ".c", or in ".asm", to be listed.

Clicking the item starts a dialog that lets you specify a file type, and set up the details of how you want the listing to appear.

You can make the settings you've defined permanent, or you can have them discarded when you leave Programmer's File Printer.

### **Set attributes for selected file**

This **File Menu** option is available only when you've selected some files for printing, and have highlighted their names in the Files selected for printing list.

Clicking the item starts a dialog that allows you to change the way in which these specific files are listed. The format settings you select will override the settings implied by their file types.

This option is the only way in which you can specify a listing range for the file, which lets you list some rather than all of it.

## **Edit displayed types list**

This File Menu item lets you set up the contents of the controls in the File types shown in list area.

Clicking the item starts a dialog that lets you change what file types are shown in the eight boxes, and whether by default those types are to be included in the list of files you see.

This option is not available if you've checked the Show all files in directory option in the **File Menu**.

### **Show all files in directory**

This **File Menu** item is a toggle, which is either on or off.

When the toggle is on there will be a check mark next to the item in the menu. Programmer's File Printer will show you the names of all the files in the current directory in the Files in directory list. The File types shown in list area will be grayed out, and the settings there will be ignored.

When the toggle is off, you will see filenames in the list only if their file types match types in the File types shown in list area that you have checked.

### **Rescan current directory**

Clicking this option in the **File Menu** will make Programmer's File Printer re-read the current directory immediately and rebuild the list of files you see in the Files in directory list.

If you're working on a floppy disk, you'll probably want to switch off the automatic list update that occurs when you select or deselect file types in the File types shown in list area and whenever Programmer's File Printer becomes the active application, and use this menu item to update the list when you're ready.

## **Control Panel**

This option in the **File Menu** starts the Windows Control Panel.

## **Exit**

This option in the **File Menu** terminates Programmer's File Printer. You can also exit the program by typing **CTRL+X**.

### **Programmer's File Printer Help**

This is the online help system for the Programmer's File Printer application, that lets you print files such as program source listings.

The help information here should cover all aspects of using the application.

How To Use Programmer's File Printer describes what Programmer's File Printer can do, and how you go about using it. Look in this section to get started.

The Command Reference section contains reference material that will remind you what each of the menu options do, and when you should use them.

The Dialogs Reference section contains reference material that describes each of the dialog boxes that you use to set up your exact requirements.

The Distribution and Use section tells you about distributing Programmer's File Printer to others, and under what conditions you can use it.

The items in the various sections are interlinked, so you can follow all the information relevant to a given topic easily.

Online help does not cover the format of the various items in the Programmer's File Printer initialisation file. You'll find this described in full detail in the User Guide.

### **Distribution and Use**

Programmer's File Printer is **Copyright** © **Alan Phillips 1991**. It may be freely used by individuals, educational institutions and charities; use within commercial organisations is not permitted without the written agreement of the author.

The program may be stored in software archives or posted to Bulletin Board systems. Apart from reasonable media and handling costs, no charge may be levied for its distribution. The program should be stored with all the files that accompany its release by the author; however archive systems may repackage the files to suit their own storage conventions.

Programmer's File Printer is offered on an as is basis. No guarantee is offered, and none should be inferred, as to its functioning, nor to its suitability for any purpose. The author accepts no liability for any loss or damage whatsoever in connection with its use.

## **The Command Reference Section**

This section of online help for Programmer's File Printer describes each of the options available on the menu bar at the top of the main window. Selecting the main menu item name from the list below will take you to the section detailing that item's sub-menu options.

File Menu Printer Menu **Options Menu** 

# **The Options Menu**

The options menu lets you set various miscellaneous configuration options.

Set options

### **Set Options**

This **Options Menu** item starts a *dialog* that lets you change some miscellaneous values that affect how Programmer's File Printer operates. You can:

- Suppress the normal action of removing file names from the Files selected for printing list as they are printed.

You may find this useful if you've selected a batch of files that you wish to print more than once.

- Suppress the normal action of a form feed character in a text listing, which is to start a new page.

You might want to do this to save paper on draft listings.

- Select whether you want Programmer's File Printer to return to the directory you were using the last time when you start it up.

## **How to use Programmer's File Printer**

This section of the help file explains what Programmer's File Printer can do, and ways in which you can use it. Click the name of the section you're interested in to see further details.

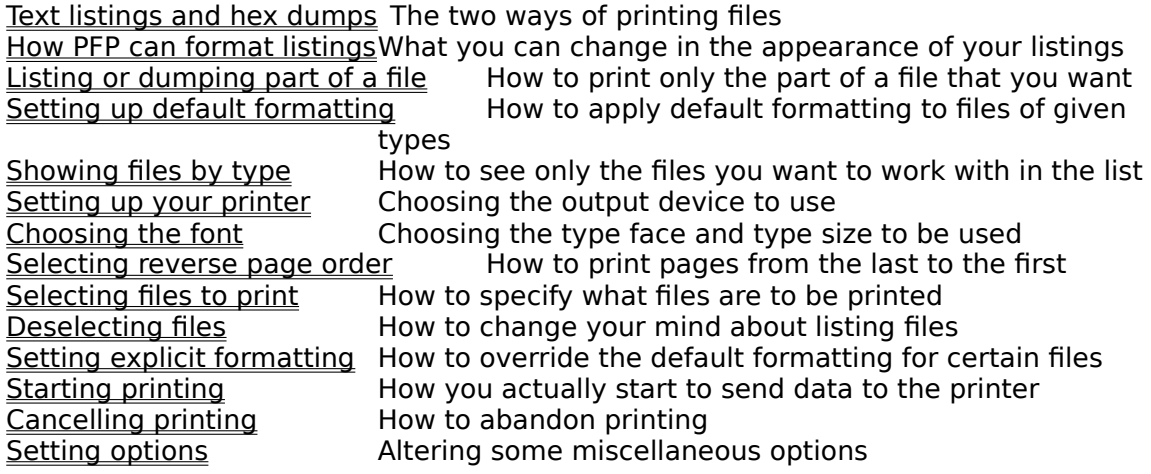

### **Text listings and hex dumps**

Programmer's File Printer can print files either as readable text or as hexadecimal dumps, depending on your choice.

Normally Programmer's File Printer will list files as text. You can specify that files of particular types (for example, all *bmp* files) are to be printed as hex dumps as explained in Setting Default Formatting.

Alternatively, you can specify how you want specific files to be listed and over-ride the default values: see Setting Explicit Formatting.

The initialisation file supplied in the distribution set will print .exe, .obj and .lib files as hex dumps. All other files will be listed in text format.

### **Text Listings**

When you print a file as readable text it's listed as simply that, with the standard MS-DOS end-of-line indication (a carriage-return followed by a line-feed) being taken as end of line. Any form feed character causes a new page to be started, although you may suppress this to save paper: see Setting Options for details.

Any other control characters are printed as the character "^" followed by the appropriate letter. Characters that have bit 7 set are printed as two hexadecimal digits enclosed in "[]" brackets.

If a line is too long to fit on the page you can choose to have it truncated at the right margin, or to have it continue on the next line (and for however many lines it takes to complete it).

Setting Default Formatting tells you how to request a text listing for all files of a given type; Setting Explicit Formatting tells you how to do it for individual files.

### **Hexadecimal Dumps**

If you choose to print a file as a hexadecimal dump, Programmer's File Printer will list it in lines of 16 bytes. Each line starts with the offset in the file in hexadecimal, followed by 16 bytes from the file listed as pairs of hexadecimal digits.

On the right of the line, the same 16 bytes are listed as ASCII characters. Here bit 7 of the byte is ignored; and any bytes that do not have printable ASCII characters associated with them are shown as "." characters.

Setting Default Formatting tells you how to request a hex dump for all files of a given type; Setting Explicit Formatting tells you how to do it for individual files.

### **How Programmer's File Printer Can Format Listings**

Programmer's File Printer allows you a lot of flexibility in how you format listings of files, enabling you to print them in the way best suited to their use.

You can set the default formatting values to be used when files of a certain type are listed    as explained in Setting Default Formatting.

You can specify how you want specific files to be listed and over-ride the default values: see Setting Explicit Formatting.

You can configure these values:

#### **Page headers**

You can choose whether to have headers on each page or not. A header contains the name of the file; the time it was last updated and the time the printing started; and the page number.

#### **Line numbering**

You can choose to have each line of the listing numbered on the left, in decimal. You can select numbers only for text listings.

#### **Line wrapping**

You can choose whether lines that are too long to fit on the page are truncated at the right margin, or are wrapped round onto succeeding lines. You can select line wrap only for text listings.

#### **Tab width**

You can choose where to place the tab stops on a line; you can place them from 4 to 16 characters apart. You can specify a tab size only for text listings.

## **Setting Up Default Formatting**

Programmer's File Printer allows to associate default formatting information with **file types**, so that for example you can list all files whose names end in ".c" in one way, and all files whose names end in ".asm" in another.

You can specify whether a file of a given type is to be listed as text or as a hex dump; and whether pages should have headers, whether long lines should be wrapped or truncated; whether lines should be numbered; and how wide a tab stop should be. (See How Programmer's File Printer Can Format Listings).

The default formatting options don't allow you to specify that only part of a file should be listed; this has to be done on a per-file basis as you print them, as explained in Setting Explicit Formatting.

The default formatting values for file types are set up using the Set attributes for file types option in the **File Menu**. You can set up values to be used only in this session, or you can make them permanent by saving them to Programmer's File Printer's initialisation file.

## **Selecting Files To Print**

In order to tell Programmer's File Printer what files you wish to be printed, you need to move to the relevant directories and select the files from within them. (See How to change directory).

When you start Programmer's File Printer, the current directory will be the directory you were in the last time you used it (provided that this is on a local hard disk or on a network). The full name of the directory is always shown at the top of the main window.

The Files in directory list shows you the names of the files in the current directory. If you want, you can have this list contain the names of all the files in the directory; or you can show only those files whose names end in specified types. See Showing Files By Type for how to do this.

To select one or more files from the list to be printed, you must first highlight the names in the list box.

- To highlight one file, click once on the name
- To highlight an additional file, hold down **CONTROL** and click on the name
- To highlight a range of files, click and drag the pointer over the list
- To highlight all the files between two names, click the first, then hold down **SHIFT** and click the second

To un-highlight a file, hold down **CONTROL** and click on the name.

Once you have a name highlighted in the list the **SELECT** button will become active. At any time you can click on this: the names you've highlighted will be copied to the Files selected for printing. The names will appear at the end of the list.

To get multiple copies of a file, simply repeat the process of selecting it as many times as you want copies.

A quick way of selecting just one file to be printed is to double-click on its name in the Files in directory list.

## **Deselecting Files**

If you've selected a file for printing and later change your mind, you can remove it from the list of files selected.

To remove files, you must highlight their names in the **Files selected for printing list**.

- To highlight one file, click once on the name
- To highlight an additional file, hold down **CONTROL** and click on the name
- To highlight a range of files, click and drag the pointer over the list
- To highlight all the files between two names, click the first, then hold down **SHIFT** and click the second

To un-highlight a file, hold down **CONTROL** and click on the name.

Once you've highlighted a file, the **UNSELECT** button will become active. At any time you can click this, and the names of the files you've highlighted will be removed from the list.

### **Starting Printing**

When you've selected the files that you want to be printed (see Selecting files to print) you'll see that the **PRINT** button has become active.

Clicking on this button begins printing. A dialog box will appear showing you the details of each file as it's printed; the **CANCEL** button in the dialog box allows you to abandon printing at any time.

Normally, Programmer's File Printer will print the files in the order that they appear in the Files selected for printing list.

If you've specified that printing is to be done in reverse page order (see Selecting Reverse Page Order) the files will be listed from the last in the list selected to the first, and each file will be printed from the last page to the first.

If you wish, you can specify that file names are removed from the list as they are printed; alternatively you can leave the list unchanged if you want to print a whole batch again (see Setting Options)

## **Cancelling Printing**

If you decide you want to abandon printing once it's started, simply click the **CANCEL** button in the Print Dialog Box.

Printing will be abandoned immediately. Depending on how your printer operates you may find that some data that's already been sent to it will still appear.

### **Setting Options**

Programmer's File Printer lets you set a number of options to customise how it operates. You can choose to:

- Suppress the normal action of removing file names from the Files selected for printing list as they are printed.

You may find this useful if you've selected a batch of files that you wish to print more than once.

- Suppress the normal action of a form feed character in a text listing, which is to start a new page.

You might want to do this to save paper on draft listings.

To set these options, choose the Set Options item from the **Options Menu**.

## **Setting Up Your Printer**

Normally Programmer's File Printer will print to the device you've set up as the default printer. For most uses, this is exactly what you'll need, and you shouldn't worry about printer setup.

However, you do have the ability to select other devices, and can run the printer's setup dialog from within Programmer's File Printer if you need to configure it.

To choose a different printer, or run the printer's setup, you should choose the Printer Setup item from the **Printer Menu**.

You can select any printer device that has been configured on your system with the Windows Control Panel. If you choose a non-default printer, Programmer's File Printer will record it in its initialisation file, and will use the same device the next time you start it.

The Printer Setup item from the **Printer Menu** also lets you specify if you want files to be printed in reverse page order (see Selecting reverse page order).

### **Selecting Reverse Page Order**

If your printer is a single-sheet printer, it might be that the output pages are stacked in the "wrong" order, so that you need to manually shuffle them to get the pages in the correct sequence.

Programmer's File Printer allows you to specify which of the printers configured on your system do this, by using the Printer Setup option of the **Print Menu**.

If you select reverse print order for a printer, Programmer's File Printer does two things differently:

- It prints the files whose names appear in the **Files selected for printing list** starting with the *last*, and works up to the first.
- Each file is printed starting from its last page, working through to the first.

The result is that the output stack will contain the pages correctly ordered, starting from page one of the first file in the list and ending with the last page of the last file in the list.

If you select this option, you'll notice that the Print Dialog Box shows that text files go through a formatting pass before they are printed, as the program works out where each page will start. This will slow the process very slightly.

### **Choosing the Font**

Programmer's File Printer allows you to specify the typeface and type size to be used when you print files. You can only choose fixed pitch or non-proportionally spaced fonts - the program has no word processing capability.

To specify the details of typeface and size, choose the **Select font to use** option from the **Print Menu**. This will provide you with a list of what the currently-selected printer supports and lets you pick the face and size you want.

If you save the values, Programmer's File Printer will automatically select the specified typeface and size the next time you print to this printer.

## **Setting Page Margins**

If you wish to leave blank space on the edges of each page - for binding or punching holes, for example - you can select the Set page margins option from the **Print Menu** to specify your requirements.

You can select margins at the top, bottom, left or right of each page independently. Each margin is half-an-inch wide.

## **Listing or Dumping Part of a File**

Normally Programmer's File Printer will list or dump a file in its entirety. However, you can specify that an individual files is to be listed or dumped only in part, by specifying a listing range for it.

To specify partial listing, you need to have selected the file for printing so that its name appears in the Files selected for printing list (see Selecting Files for Printing).

Next, either double-click the file name in the **Files selected for printing list or highlight** the name and click the Set attributes for selected files item in the **File Menu**.

This starts a dialog that lets you specify formatting to be applied to this file only. Among the things you can specify is whether you want the whole of the file to be listed or dumped, or only part of it.

The values you specify apply only to the one listing of the one file. If you've selected the same file for printing multiple times, the other occurrences will not use these values. Nor are the values recorded for the next time you print the file.

### **Setting Explicit Formatting**

Normally, Programmer's File Printer will print a file according to the default formatting details set up for all files with the same file type (for example, all ".asm" files will print the same way). See Setting Up Default Formatting for how to set up this formatting information.

However, you may wish to list some files in a different way to this. Programmer's File Printer allows you to over-ride the default formatting for specific files and list them in any way you choose. Setting explicit formatting information is also the only way in which you can select a part of a file to be listed instead of the whole.

To specify explicit formatting details, you need to have selected the file for printing so that its name appears in the Files selected for printing list (see Selecting Files for Printing).

Next, either double-click the file name in the **Files selected for printing list** or highlight the name and click the Set attributes for selected files item in the **File Menu**.

This starts a dialog that lets you specify formatting to be applied to this file only. You can choose between text listing and hex dump and set whether you want page headers and other options.

You can also choose to print only a part of the file instead of the whole, by specifying the listing range that you require.

The values you specify apply only to the one listing of the one file. If you've selected the same file for printing multiple times, the other occurrences will not use these values. Nor are the values recorded for the next time you print the file.

## **Showing Files by Type**

Initially Programmer's File Printer shows in the Files in directory list the name of every file in the current directory. If you have a large number of files you may find it more convenient to configure the program to show only files of certain **file types** - for example, only ".c" and ".h" files.

The file types shown in the list are selected from up to 8 possibilities from the File types shown in list area. Checking the box beside a type will show it in the list.

You can configure the 8 file types available by selecting the Edit displayed types list item from the **File Menu**. This starts a dialog that lets you associate file types with each check box, and also set the initial state of each check box.

The Show all types in list item on the **File Menu** lets you toggle quickly between showing only files with types selected from the list, or all files in the current directory.

### **How To Change Directory**

The Directories List shows you the names of all the sub-directories of the current directory, and also the names of all the drives on your system.

To move to another directory, scroll the list until you see the name of the one you want to change to, and double-click it.

The Files in directory list will automatically be updated whenever you change to a new directory.

If you leave Programmers File Printer (see **Exiting the program**) when the current directory is one on your local hard disk or on a network, the directory name is recorded in the program's initialisation file. The next time you start Programmer's File Printer you'll once again be in that directory.

### **The Printer Menu**

The Printer Menu contains items relevant to using a printer - it lets you choose which device the program is to use, and to configure it.

The options from this menu start dialogs that will let you specify your exact requirements.

Printer setup Choose which device is to be used<br>
Select font to use Choose the typeface and size<br>
Set page margins<br>
Choose the margins to be left arour Choose the typeface and size Choose the margins to be left around each page

## **Printer Setup**

This **Printer Menu** option lets you select the printer that you want your output to appear on.

Clicking this option starts a dialog, in which you can select any printer configured on your system.

## **Select Font to Use**

This **Print Menu** option lets you select the type face and type size you want used for your listings. You can choose only fixed pitch or non-proportionally spaced fonts.

Clicking this options starts a dialog that lets you specify your requirements.

## **Set Page Margins**

This **Print Menu** option lets you specify whether each output page is to have margins left. You can set independent margins on the top, bottom, left and right edges of the page.

Margins are half-an-inch wide.

Clicking the option starts a dialog that lets you specify your requirements.

### **Listing Range**

Normally Programmer's File Printer will list or hex dump the whole of a file. However, if you click the Set attributes for selected files option in the file menu, you can specify a listing range and list or dump only the part of the file that you're interested in.

#### **If you're printing a file in text mode...**

...the listing range is given in terms of line numbers. You can specify, for example, that you want to list from lines 25 to 56 inclusive.

The first line of a file is numbered 1.

When you specify a line range in a dialog, you can use the word **start** to mean the first line in the file, and **end** to mean the last line.

#### **If you're producing a hex dump....**

...the listing range is given as a pair of file addresses, with the first byte in the file being numbered 0.

When you specify addresses in a dialog, you can give them as decimal numbers, or as hexadecimal numbers preceded by either **x** or **0x**. You can also use the word **start** to mean the start of the file, and **end** to mean the end of the file.

## **The Files Selected for Printing List**

The list box to the right of the main window that shows you the names of the files that will be printed when you click the **PRINT** button.

## **The Files in Directory List**

The middle of the three list boxes that shows you file names from the current directory. The directory name is shown above this list box.

## **The Directories List**

The left-most of the three list boxes that shows the names of sub-directories of the current directory, and the names of the drives attached to your system

## **The File Types Shown in List Area**

The set of check boxes to the bottom left of the window. Use this area to control what file names appear in the **Files in directory list**.

## **The Print Dialog Box**

The dialog box that appears when you start printing. It shows you details of the file currently being processed, and contains a **CANCEL** button that aborts printing.

## **The Default Printer**

The printer device that you've set as the one to be used by default in the **printers** section of the Windows Control Panel.

## **Fixed-Pitch Fonts**

Typefaces in which every character is the same width; essential for when you want to line up every column in a listing